## **Washington Apple Health (Medicaid) Online Member Account Sign-up Instructions.**

Access the secure member website from the Coordinated Care home page under '**Login**.'

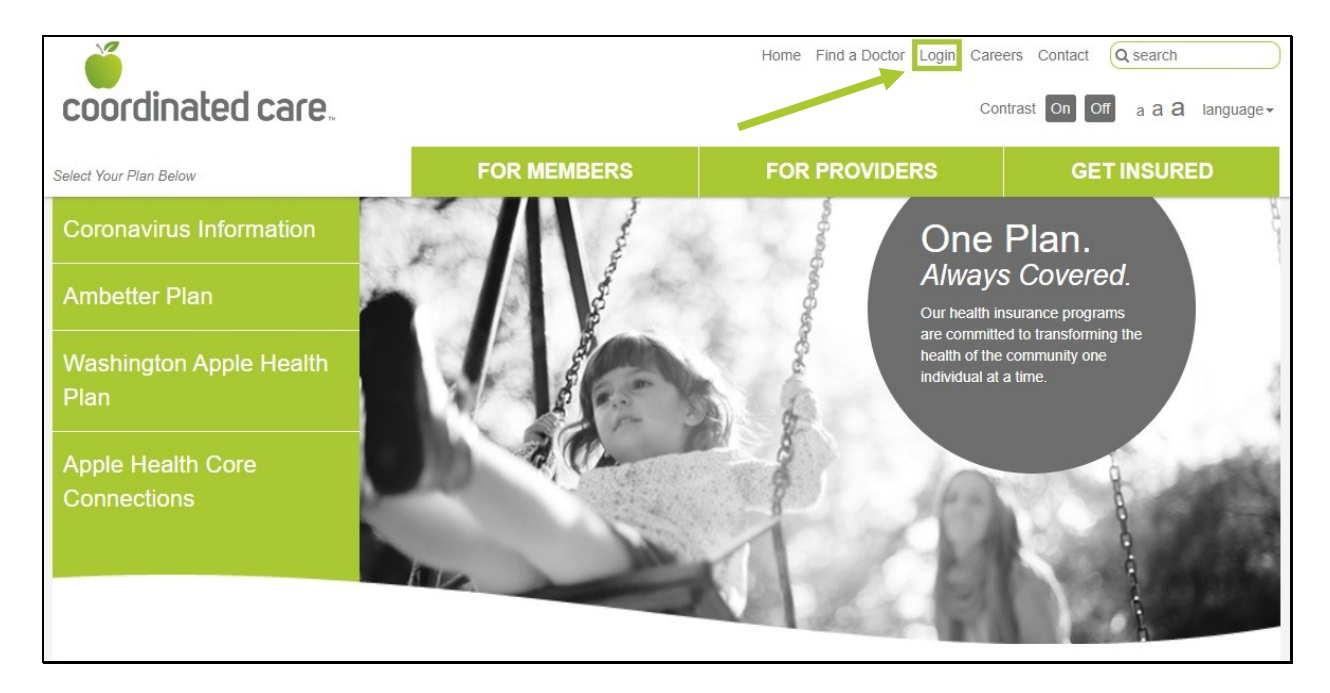

Under the '**I am a**:' section, select '**Member'** from the drop down menu. Under the '**My plan is:**' section, select '**Apple Health (Medicaid)**'. Then hit the '**Submit**' button. You can also visit [member.coordinatedcarehealth.com](https://member.coordinatedcarehealth.com/sso/login?service=https%3A%2F%2Fmember.coordinatedcarehealth.com%2Fhealthconnect%2Fj_spring_cas_security_check) to access the secure member website directly.

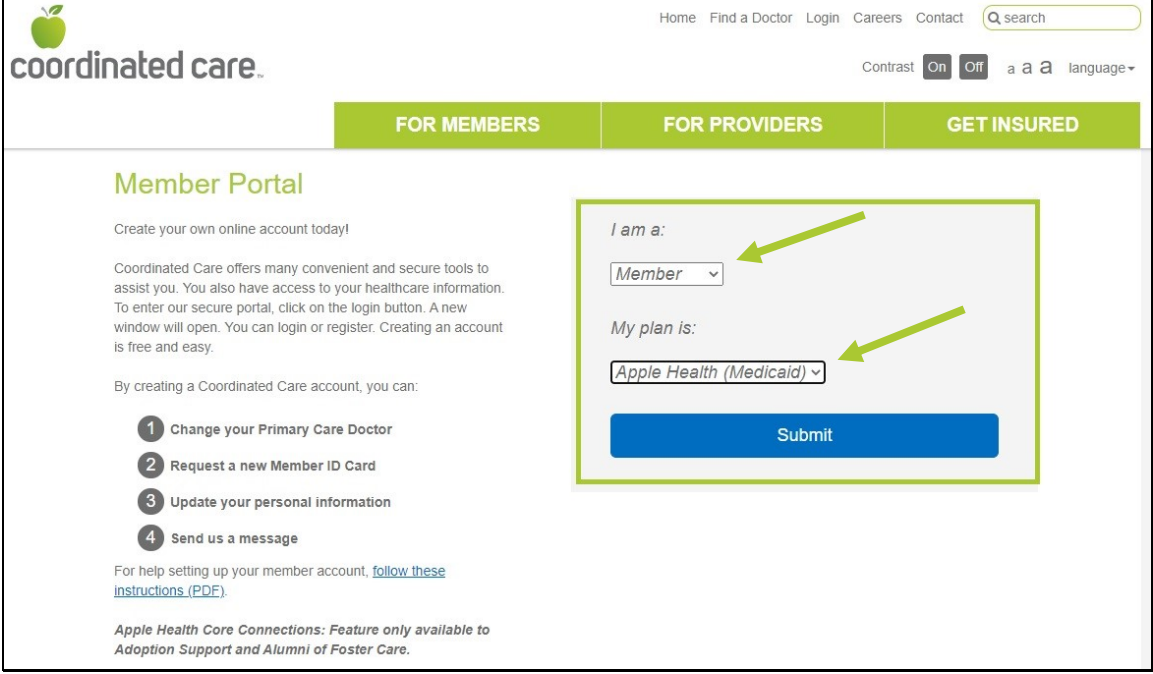

Next, click on the '**Sign Up**' link located to the left of the '**Login'** button.

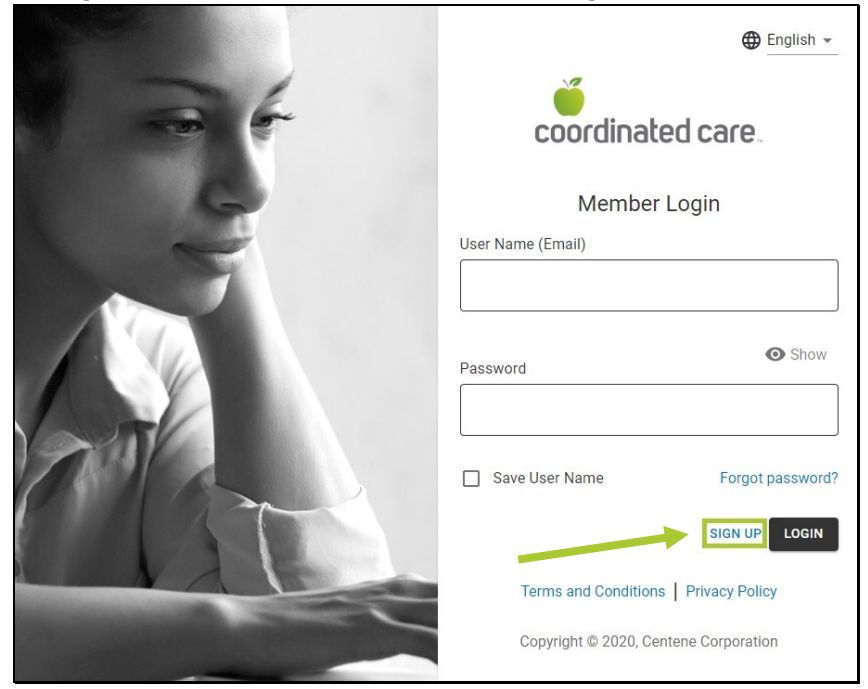

Track your progress by following the highlighted numbers (Steps 1-5).

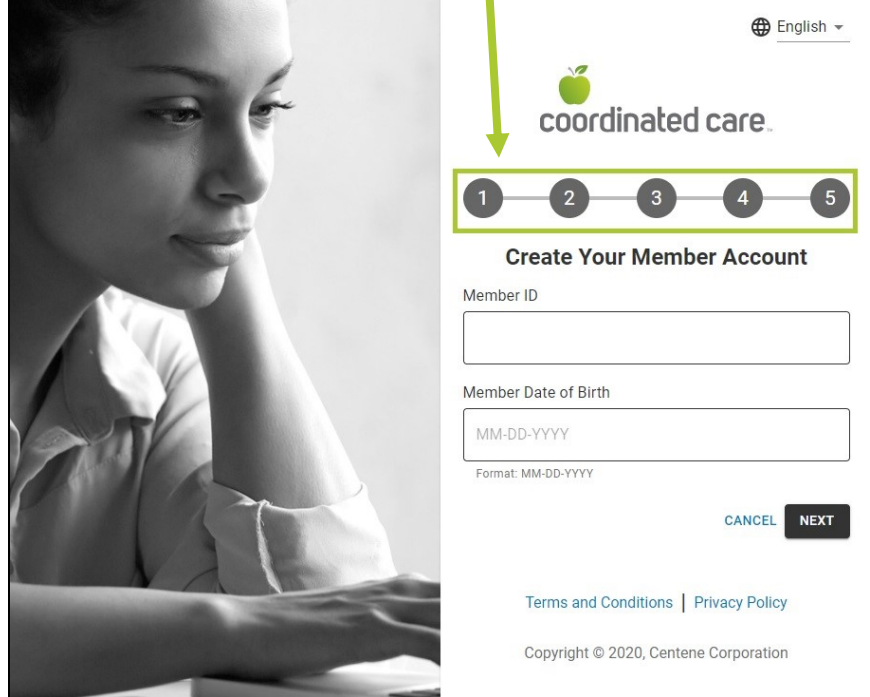

**Step 1**. Enter your Member ID and Date of Birth, and then click '**Next**.' Member ID is equivalent to the Medicaid ID found on your Coordinated Care member card.

**Step 2.** Enter your First name, Last name, and User Name (Email). Click the '**Next'** button to receive a verification code sent to your email address.

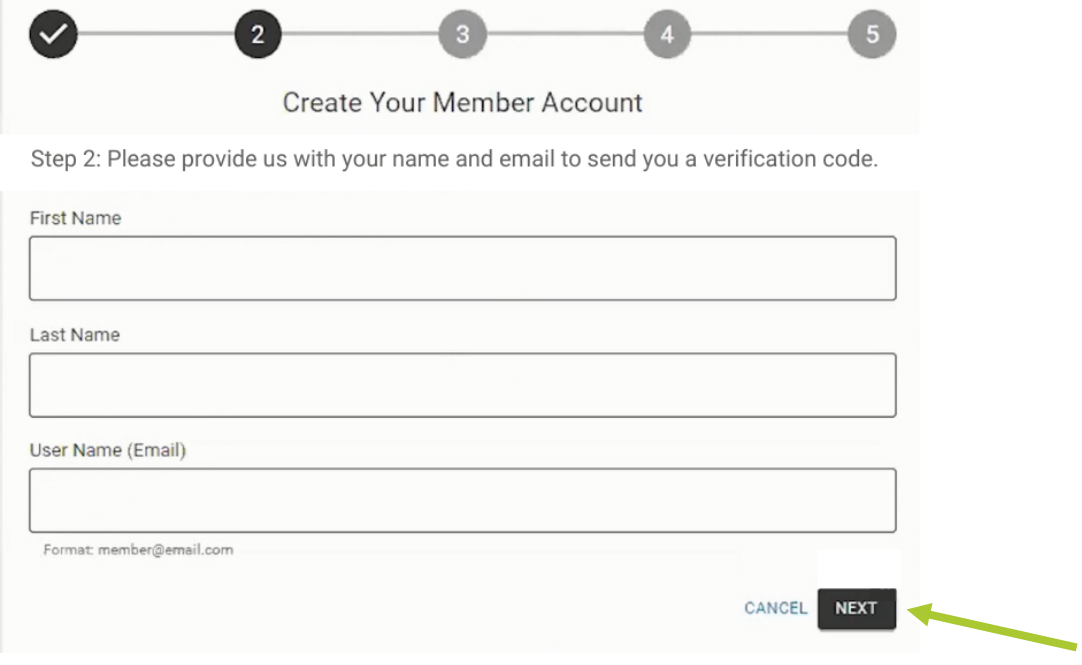

**Step 3.** Check your email for the six-digit code. Enter it into the box and click the '**Next'** button. If you did not receive an email with the code, check your Junk email. If it is not there, click the '**Resend verification code**' link to send the code again.

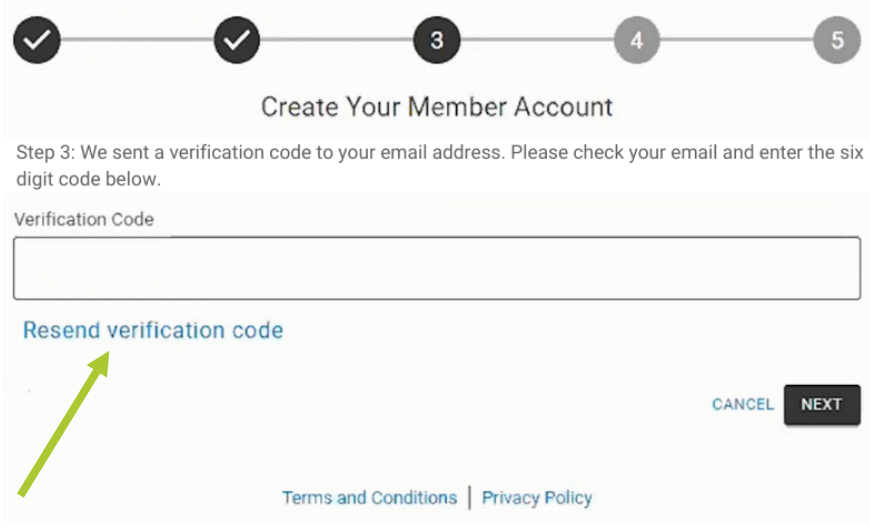

**Step 4.** Select three unique security questions and answers. If you forget your password, you will be asked these questions to unlock your account.

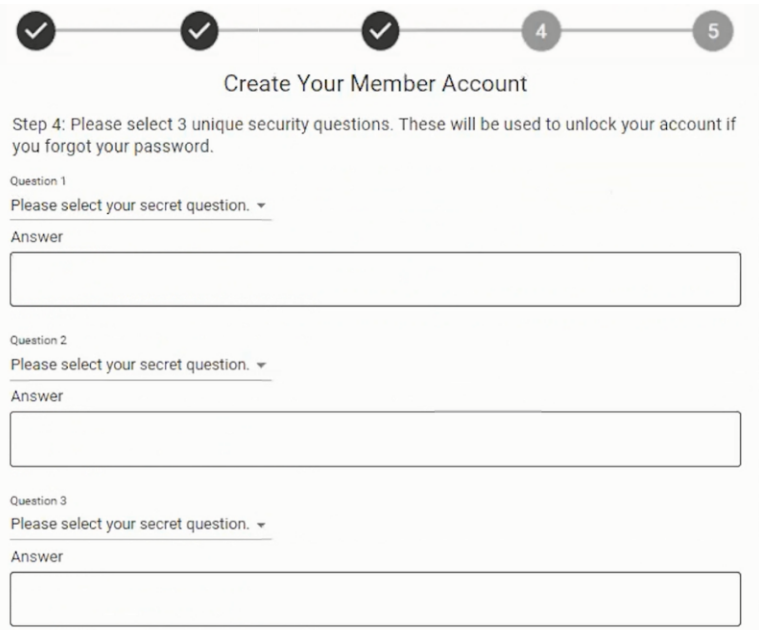

**Step 5.** Create and confirm your password, then click the '**Submit'** button. Your password must be at least 8 characters. It must also contain at least one lowercase letter, one uppercase letter, and one number or symbol (0-9&%\$!%^).

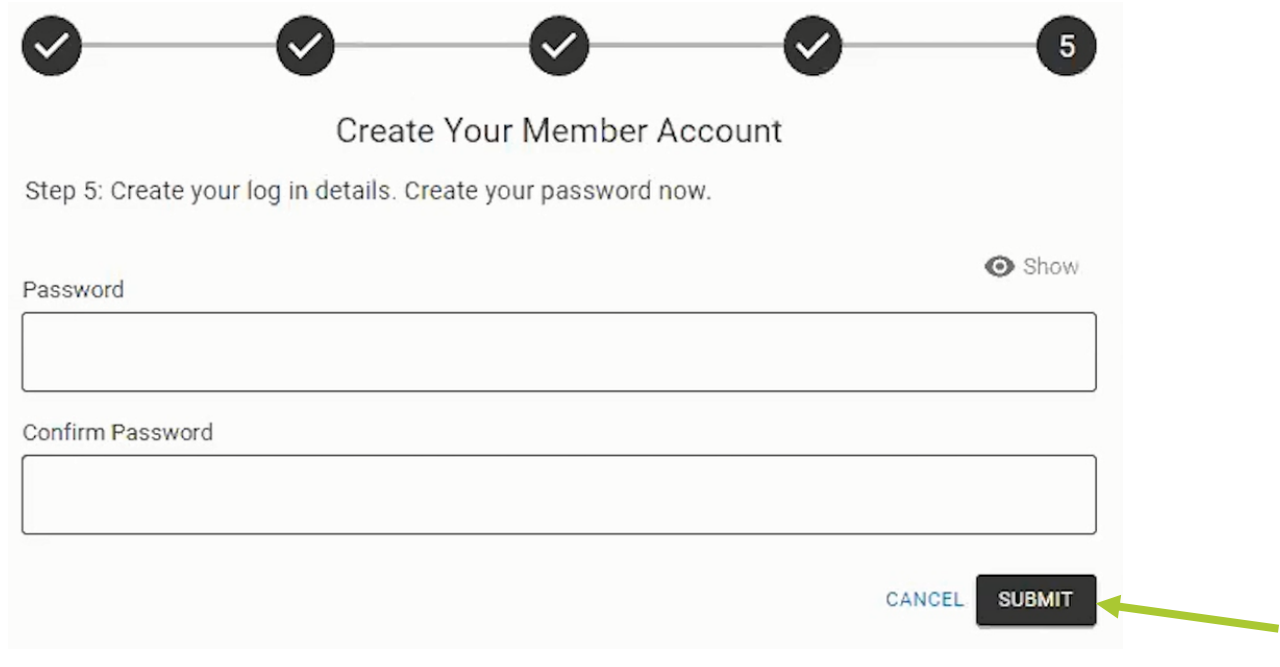

**Your registration is now complete**. Click the '**Login'** button to access your account.

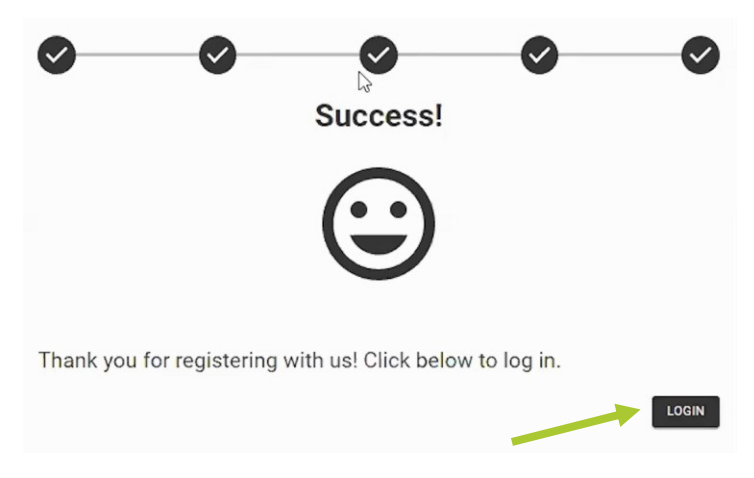

## **Forgot Password/Unlock Account.**

If a password is forgotten or the account gets locked, click the '**Forgot password?**' link on the Member Login page.

Next, answer the security questions with your answers. Update your password and then login to access your account.

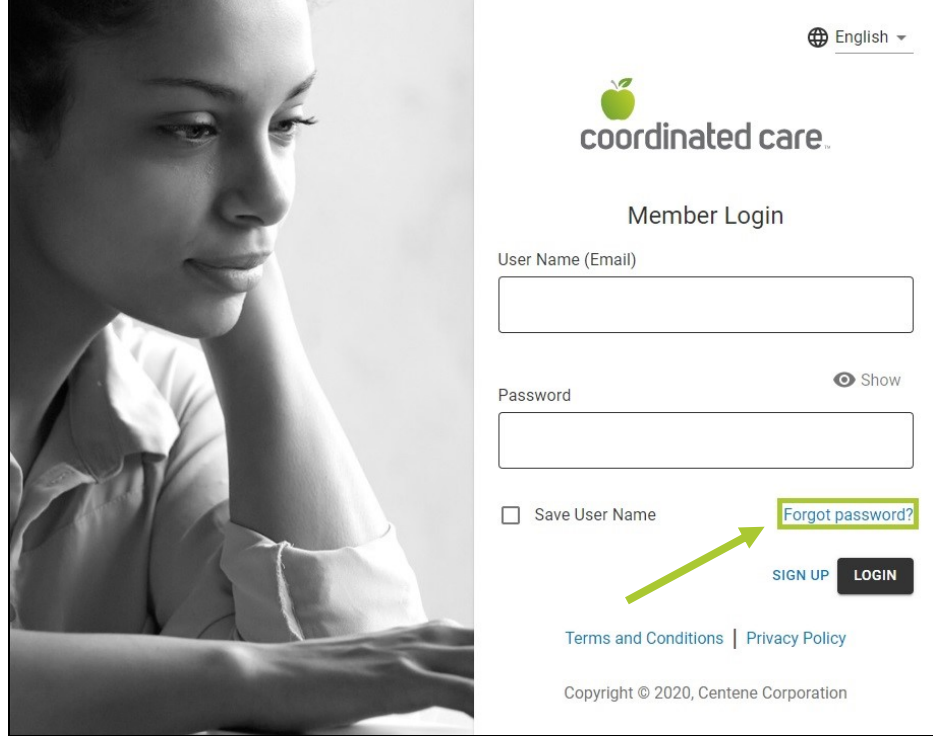